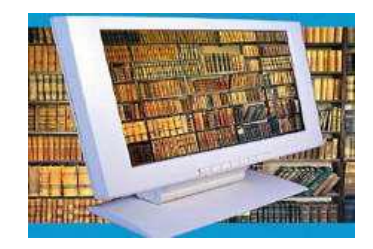

# **CATALOG ONLINE**

### **<http://biblio.central.ucv.ro/>**

Catalogul online pe care Biblioteca Centrală Universităţii din Craiova îl pune la dispoziţie reprezintă instrumentul prin care utilizatorii pot avea acces la informaţii legate de locaţia, disponibilitatea exemplarelor şi cota pe baza căreia se pot consulta şi împrumuta.

**Accesarea catalogului online se realizează prin**

#### **Tinr@ad catalog online**

**<http://catalog.ucv.ro/opac>**

### **sau intrând pe site-ul Bibliotecii <http://biblio.central.ucv.ro/>**

**Catalogul publicaţiilor existente în bibliotecă poate fi consultat prin intermediul calculatoarelor aflate în sala de lectură. În acelaşi timp, catalogul online poate fi accesat de către orice utilizator de pe orice calculator din campusul UCV sau din exterior, printr-o simplă conexiune la Internet.**

**Căutarea** în cadrul catalogului online se face astfel: **Căutare simplă** se realizează folosind combinaţii de criterii de căutare (titlu şi/sau autor şi/sau cuvânt cheie şi/sau editura şi/sau an apariţie, ISBN, ISSN etc., cotă) sau un singur criteriu, generând mai multe rezultate. Utilizatorii au la dispoziţie mai

multe **opţiuni de căutare**: nivel bibliografic (carte, serial, analitic, colecție), tip de material (carte tipărită, revistă, DVD) și localizarea documentului în cadrul bibliotecii. Odată realizată o căutare, **utilizatorii au posibilitatea rafinării rezultatelor prin selectarea diferitelor criterii de rafinare afişate în** 

**partea din stângă a ecranului**: numele autorului; locul apariţiei; editura; anul apariţiei; limba documentului; localizarea. De asemenea, **rezultatele căutării pot fi sortate în ordine ascendentă sau descendentă, după mai multe criterii:** relevanță, nume persoană, subiecte, autori, an de apariție, loc de apariție, limbă, editură, titlu, clasificare CZU, evaluare,

### ISBN/ISSN etc.

**Modul de afişare al unei căutări** poate fi ales de către utilizatori din trei opţiuni: conţinut, listă, coperţi.

**Pentru salt în pagina de rezultate** se va accesa link-ul activ "Pagina 2 din 10", se va alege pagina respectivă.

**Pentru a selecta toate înregistrările afişate pe o pagină** se va bifa elementul  $\nabla$ .

**Titlurile individuale se pot selecta** prin bifarea elementului din stânga fiecărui titlu  $\blacksquare$ .

### **În funcţie de specificul sălii, există 2 tipuri de cote**:

de exemplu cota CZU (pentru sala de lectură în acces liberex. **341UE/G40** ) şi cota topografică (pentru depozit-ex**. III 55927** ).

**Căutare avansată** se realizează folosind până la 3 criterii de căutare, prin combinația celor de mai sus și care generează rezultate specializate în conformitate cu criteriile folosite.

Permite efectuarea unor căutări prin combinarea a maximum trei criterii de căutare cu ajutorul operatorilor booleeni: "ŞI", "SAU"," ŞI NU". Exemplu: Dacă dorim să regăsim cărţi care conţin în titlu cuvântul "drept", ale autorului Dănişor Dan Claudiu, apărute în anul 2007, se va efectua urmatoarea căutare avansată:

## Primul criteriu: Toate tilurile: Drept ŞI Al doilea criteriu: Autori (Toţi): Dănişor

## ŞI Al treilea criteriu: An de apariţie: **2007**

Pentru afişarea detaliilor bibliografice complete ale unui anumit titlu, a repartizării exemplarelor în bibliotecă şi a disponibilităţii acestora se va face clic pe titlul regăsit. În cadrul Căutarii Avansate, sistemul oferă posibilitatea de a căuta în surse externe (Surse Z39.50: BN France, LOC, OCLC, OXFORD LIBRARY, TINREADD, TULIPS; Voyager 2 şi Google Books – apar în partea stângă **Surse de căutare**).

### **Căutarea Expert**

Permite efectuarea unor căutări complexe cu ajutorul operatorilor booleeni. Câmpurile şi operatorii logici pot fi accesate din partea stângă a interfeței. La accesarea unui câmp sau operator, acesta va fi copiat în zona de introducere a informaţiei, apoi se va completa termenul căutat imediat în dreapta criteriului şi se va accesa butonul Caută.

### **Navigare**

Permite căutarea dupa două criterii, titluri şi autori şi navigarea între paginile de rezultate.

### **Facilităţi**

Catalogul online al Bibliotecii oferă o serie de servicii şi funcțiuni în zona de lucru cu caracterele returnate:<br>  $\bigoplus_{i=1}^n \mathfrak{S}_i \bigoplus_{i=1}^n \mathfrak{S}_i$  de compare:

Imprimarea detaliilor înregistrării;

Expedierea înregistrărilor prin e-mail;

Salvarea căutării;

Rezervări; Recomandări;

Crearea de Liste personale;

Distribuirea referinţelor bibliografice în reţelele sociale şi pe alte site-uri prin

accesarea opţiunii Bookmark.

#### De asemenea, **portalul bibliotecii permite selectarea limbii interfeţei**: limba română, limba engleză,

## limba rusă etc

Catalogul online permite vizualizarea informaţiilor legate de disponibilitatea publicaţiilor la săli, astfel încât utilizatorii să stie în orice moment la care dintre locațiile bibliotecii este repartizată publicaţia dorită şi dacă este disponibilă. De asemenea, catalogul online permite descărcarea fişei bibliografice a publicaţiei dorite, precum şi a rezultatelor căutării efectuate în format .pdf, dar şi de a trimite pe email căutarea efectuată precum si rezultatele căutării (ultima facilitate este oferită doar utilizatorilor înregistrați).